# 네이버페이 가맹점 고객확인제도

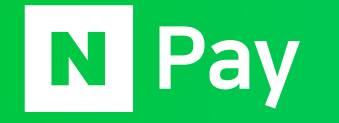

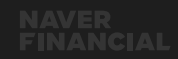

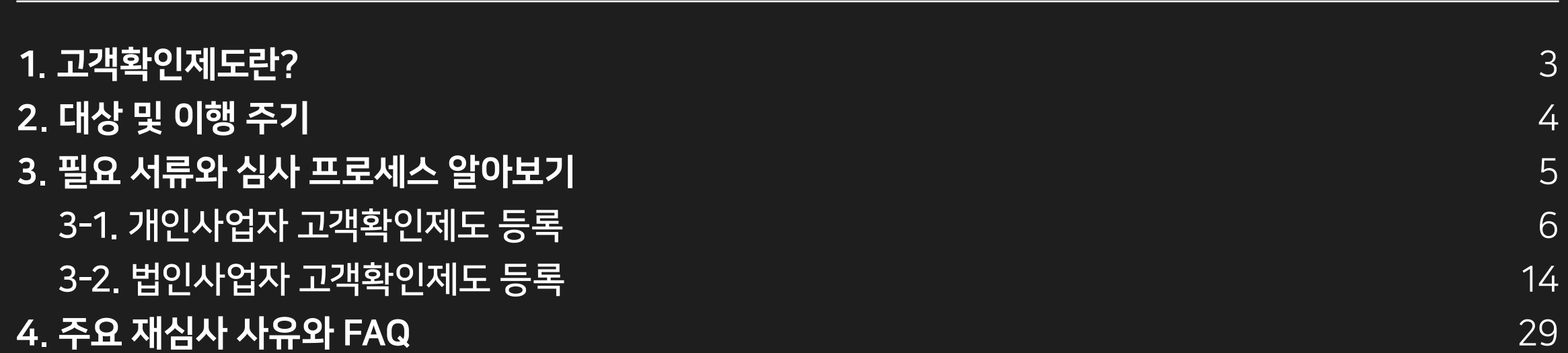

**NAVER** FINANCIAL

[네이버 지식백과] 특정금융거래정보의 보고 및 이용 등에 관한 법률 [特定金融去來情報─報告─利用等─關─法律] (두산백과 두피디아, 두산백과)

외국환거래 등 금융거래를 이용한 자금세탁 행위를 규제하는 데 필요한 특정 금융거래정보의 보고 및 이용 등에 관한 사항을 규정함으로써 범죄행위를 예방하고, 건전하고 투명한 금융거래 질서를 확립하기 위하여 제정한 법 (2001. 9. 27, 법률 제6516호).

고객확인제도는 특정금융거래 정보의 보고 및 이용 등에 관한 법률 제5조의 2 (이하 '특정금융정보법' 이라 함)』 에 따라 사업자의 신원을 확인하기 위한 절차입니다. 2019년7월1일 부로 전자금융업자인 네이버파이낸셜도 동일한 의무를 수행하게 되었습니다.

<span id="page-2-0"></span>1. 고객확인제도란?

고객확인제도 이행하러 가기

※ 고객확인제도란? 네이버 파이낸셜에서 지급하는 정산 대금이 자금세탁 등에 이용되지 않도록 특정금융거래 정보의 보고 및 이용 등에 관한 법률 제5조의 2(이하 '특정금융정보법'이라 함)에 따라 대금을 지급 받는 판매자에 대하여 합당한 주의를 기울이는 것을 말합니다.

고객확인제도 정보 입력 후 심사가 완료된 시점부터 금융거래(정산대금 지급)가 시작됩니다. 원활한 금융거래(정산대금 지급)를 위해 고객확인제도 이행을 부탁 드립니다. 고객확인제도 이행하러 가기 버튼 클릭 시 정보 입력 화면으로 이동합니다.

특정금융거래 정보의 보고 및 이용 등에 관한 법률 제5조의 2에 따라, 판매자님은 고객확인제도 이행 대상임을 안내 드립니다.

서비스 가입 후 처음으로 고객확인제도를 이행하는 경우,

#### 고객확인제도 정보 입력 안내

고객확인제도는 가입심사가 완료된 네이버페이 전체 가맹점 대상으로 진행됩니다. <u>가입심사 완료 후 네이버페이센터에 접속하시면 고객확인제도 이행 안내 팝업을 확인하실 수 있습니다. 가입심사 완료 후 최초로 고객확인제도를</u> 이행하는 경우, 고객확인제도 정보 등록 및 심사가 완료되는 시점부터 정산이 시작됩니다. 기존 가맹점도 고객확인제도 재이행 대상자로 선정될 수 있으며, 재이행 대상자일 시 이메일 및 SMS를 통해 안내됩니다. 고객확인제도 등록 기간 내 미등록 시 정산 중지 처리됩니다.

**NAVER<br>FINANCIAL** 

고객확인제도

정보 입력 안내

고객확인제도 안내 바로가기 >

주세요.

**CH** 

특정금융거래 정보의 보고 및 이용 등에 관한 법률 제5조의 2에 따라,

인제도를 이행하면 다른 서비스 및 모든 계정에 자동 적용됩니다.

· 고객확인제도 이행에 필요한 입력정보 및 제출 서류는 아래와 같습니다.

판매자센터에 접속하여 고객확인제도 이행 안내 팝업을 통해 고객확인제도 이행을 진행해

고객확인제도 정보 입력 후 심사가 완료된 시점부터 금융거래(정산대금 지급)가 시작됩니

· 동일 사업자번호로 여러 서비스에 가입된 경우, 하나의 서비스에서 하나의 계정만 고객확

· 동일 계정의 사업자등록번호 변경 시에도, 고객확인제도 이행 후 금융거래가 재개됩니다

김고객 판매자님은 고객확인제도 이행 대상임을 안내 드립니다.

서비스 가입 후 처음으로 고객확인제도를 이행하는 경우,

[네이버페이센터] 고객확인제도 이행 안내

특정금융거래 정보의 보고 및 이용 등에 관한 법률

서비스 가입 후 처음으로 고객확인제도를 이행하는 경우, 이행 후 심사가 완료된 시점부터 금융거래(정산대금 지급)가 시작되오니 판매자센터 접속 후 고객확인제도 이행 안내

제5조의 2에 따라, 김고객 판매자님은 고객확인제도 이행 대상임을 안내 드립니다.

팝업을 통해 진행을 부탁 드립니다.

\* 동일 계정의 사업자등록번호 변경 시에도, 고객확인제도 이행 후 금융거래가 재개됩니다.

### <span id="page-3-0"></span>2. 대상 및 이행 주기

### <span id="page-4-0"></span>3. 필요 서류와 심사 프로세스 알아보기

### 고객확인제도는 개인사업자인지 법인사업자인지에 따라 고객확인제도 등록을 위한 필요 서류와 확인 정보가 다릅니다.

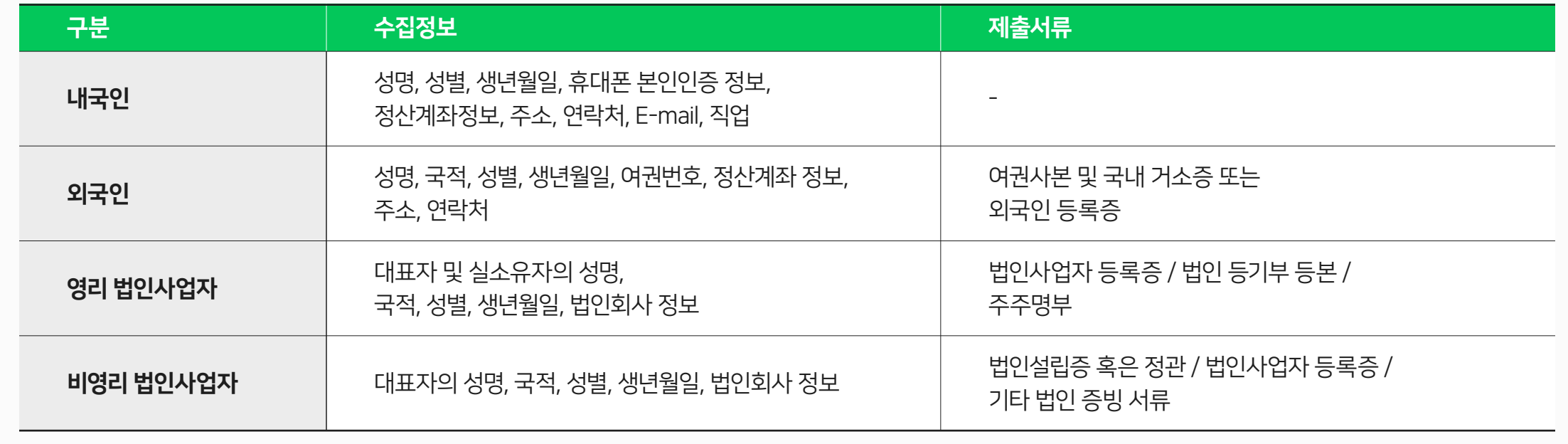

#### <span id="page-5-0"></span>1. 고객확인제도 이행 안내 팝업 확인

고객확인제도 이행 대상일 경우, 네이버페이센터 접속 시 위 팝업이 뜨게 됩니다.

위 팝업 내 '고객확인제도 이행하러 가기' 버튼을 클릭하여 정보 입력 페이지로 이동해주세요.

### 네이버페이센터 로그인 후 고객확인제도 정보 입력 안내 팝업 확인

고객확인제도 정보 입력 안내

특정금융거래 정보의 보고 및 이용 등에 관한 법률 제5조의 2에 따라, 판매자님은 고객확인제도 이행 대상임을 안내 드립니다.

서비스 가입 후 처음으로 고객확인제도를 이행하는 경우, 고객확인제도 정보 입력 후 심사가 완료된 시점부터 금융거래(정산대금 지급)가 시작됩니다. 원활한 금융거래(정산대금 지급)를 위해 고객확인제도 이행을 부탁 드립니다.

고객확인제도 이행하러 가기 버튼 클릭 시 정보 입력 화면으로 이동합니다.

※ 고객확인제도란? 대금을 지급 받는 판매자에 대하여 합당한 주의를 기울이는 것을 말합니다.

고객확인제도 이행하러 가기

네이버 파이낸셜에서 지급하는 정산 대금이 자금세탁 등에 이용되지 않도록 특정금융거래 정보의 보고 및 이용 등에 관한 법률 제5조의 2(이하 '특정금융정보법'이라 함)에 따라

#### 2. 고객확인제도 수집정보 현황 페이지 접속

고객확인제도 심사 상태가 '입력대기' (혹은 '심사보류') 일 경우, 고객확인제도 등록이 필요한 상태입니다.

심사 신청을 위해서 개인정보 수집 및 이용 동의 체크 후 정보 입력하기를 클릭하여 입력을 진행해 주세요.

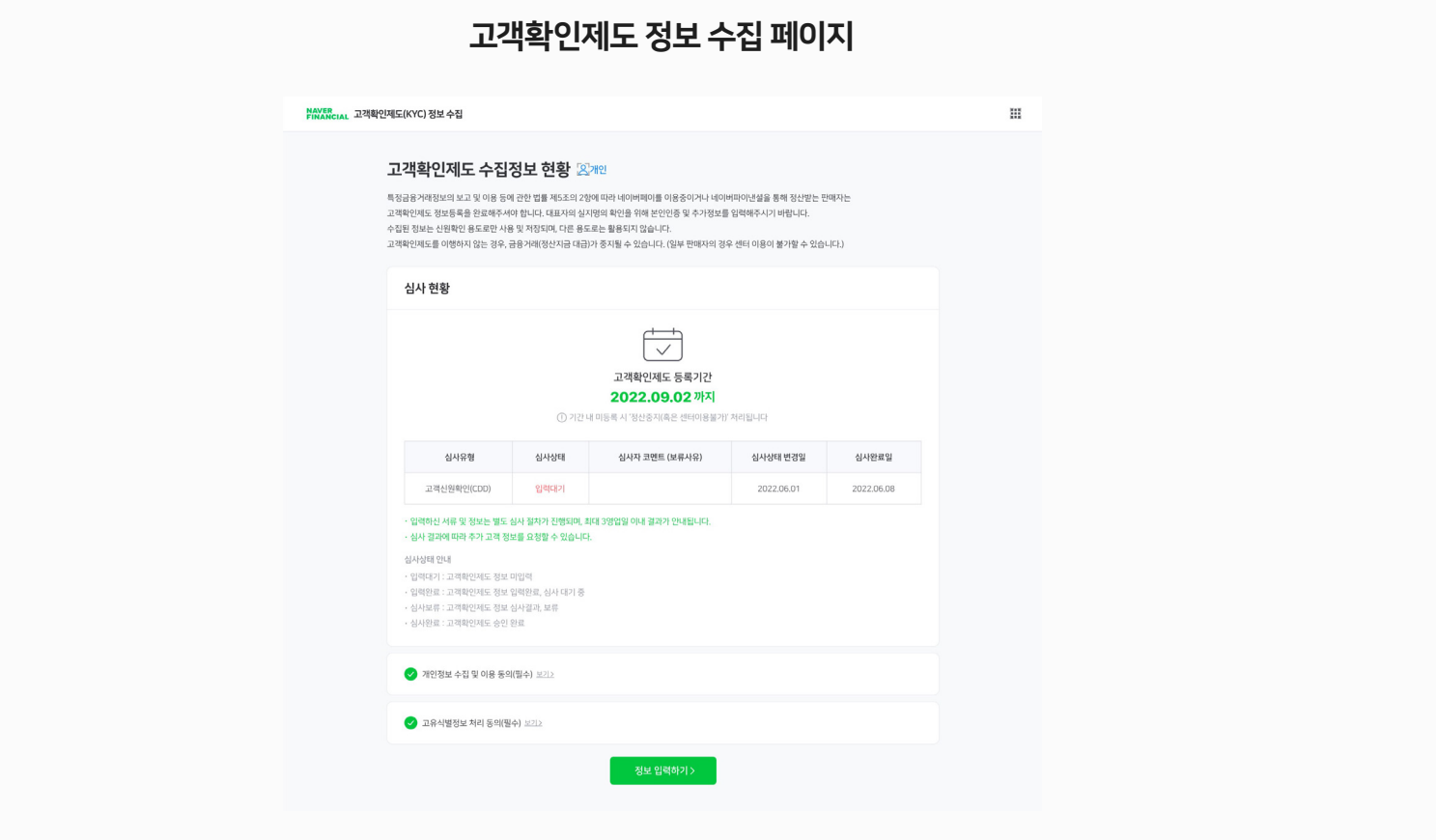

#### 3. 사업자 정보 및 취급상품의 업태 업종 입력

사업자에 대한 기본 정보 입력이 필요합니다.

사업자등록증에 기재된 내용을 기반으로 기본 정보를 입력해 주시기 바라며 가입 정보와 중복된 정보가 있을 경우, 미리 정보가 입력되어 있을 수 있습니다.

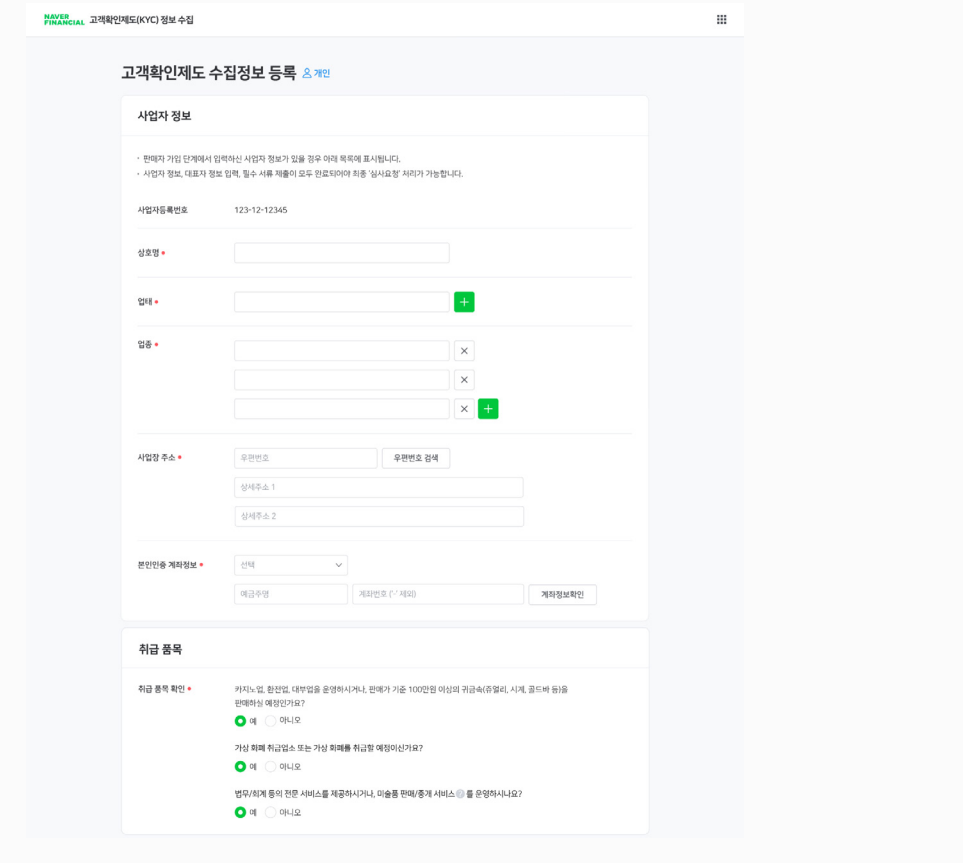

#### 4. 대표자 정보 입력

개인사업자의 대표자 신원 확인을 위한 정보를 입력해야 합니다. '추가 등록' 버튼을 클릭하여 대표자를 추가하고, '등록/수정' 버튼을 클릭하면 대표자 정보 입력 팝업이 노출되어 대표자 정보를 입력할 수 있습니다. 본인인증 수단은 '휴대전화 인증' 과 '신분증 제출' 두 가지를 선택할 수 있으며, 외국인일 경우 신분증 제출이 필수입니다.

- \* 참고 : 공동대표일 경우 공동대표자의 수 만큼 입력이 필요합니다.
- \* 외국인의 경우 신분증(여권사본, 외국인등록증 또는 국내 거소증) 제출이 필수입니다.

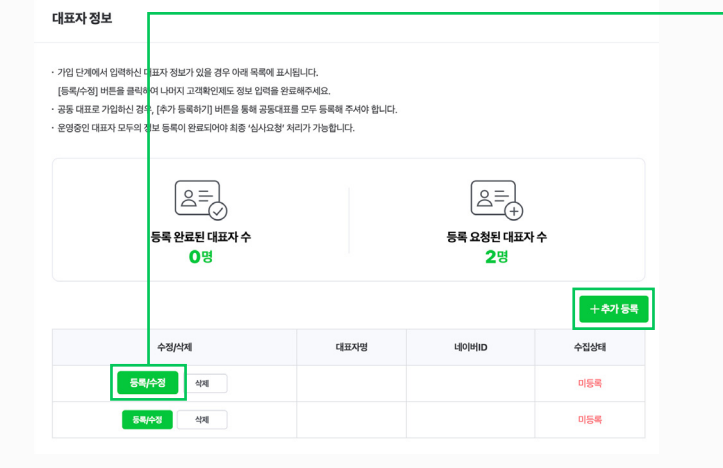

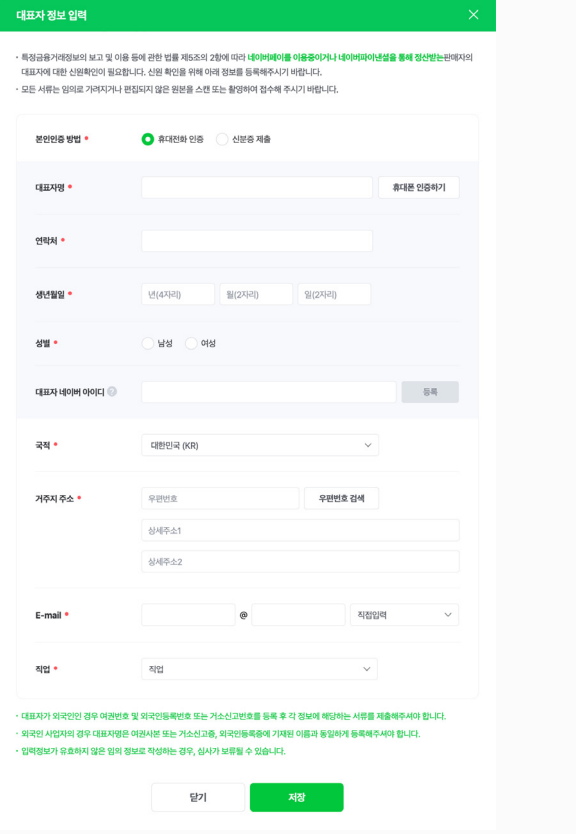

→

#### 5. 사업자등록증 제출

1년 이내 발급된 사업자등록증 사본을 제출해주세요. 업종/업태에 대한 별지가 있을 경우 별지까지 제출이 필요합니다.

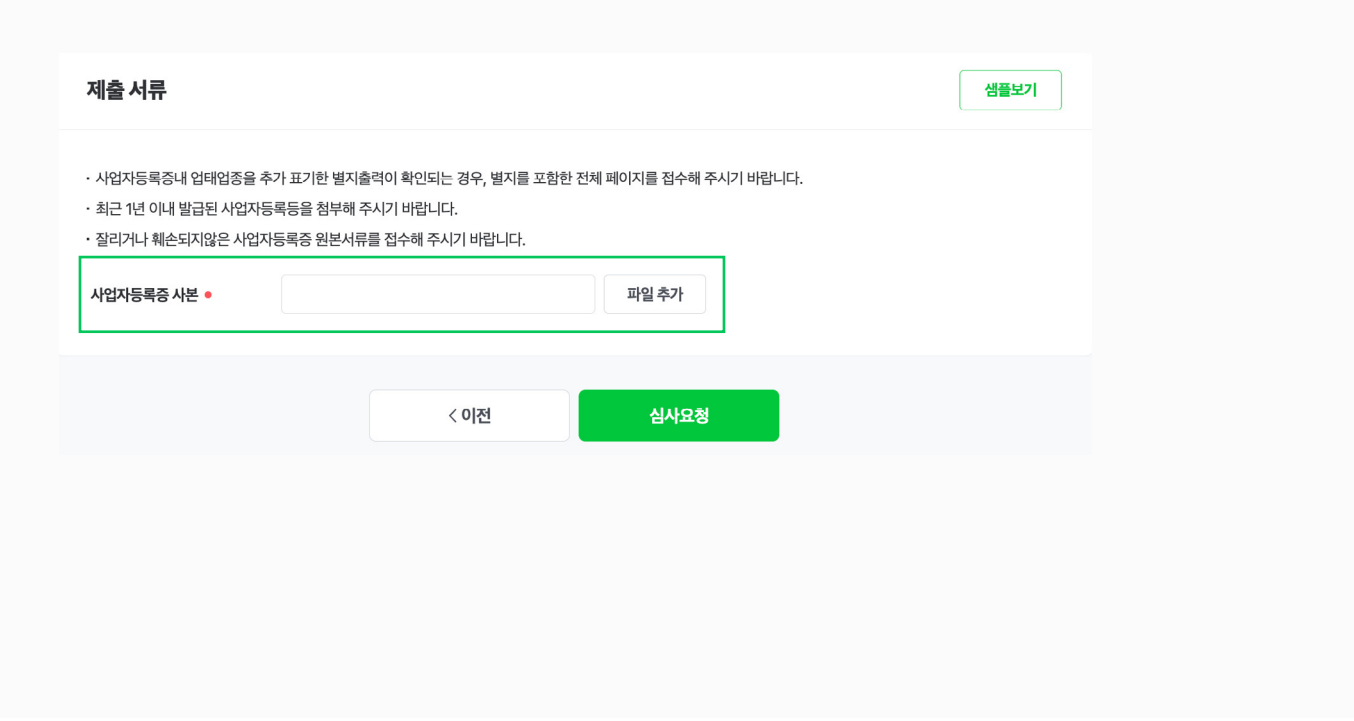

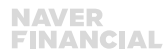

 $\mathop{\mathbb{H}}$ 

### 3-1. 개인사업자 고객확인제도 등록

#### 6. 심사요청

모든 정보를 입력 완료한 후, '심사요청' 버튼을 클릭하여 심사요청이 완료되어야 심사가 진행됩니다. 심사요청이 정상적으로 완료되면 현황 페이지에서 '입력완료' 로 변경된 것을 확인하실 수 있습니다.

\* 참고 : 동일 사업자등록번호로 먼저 고객확인제도 정보를 등록한 가맹점이 있을 경우, 먼저 심사요청된 정보로 등록되오니 참고 부탁드립니다.

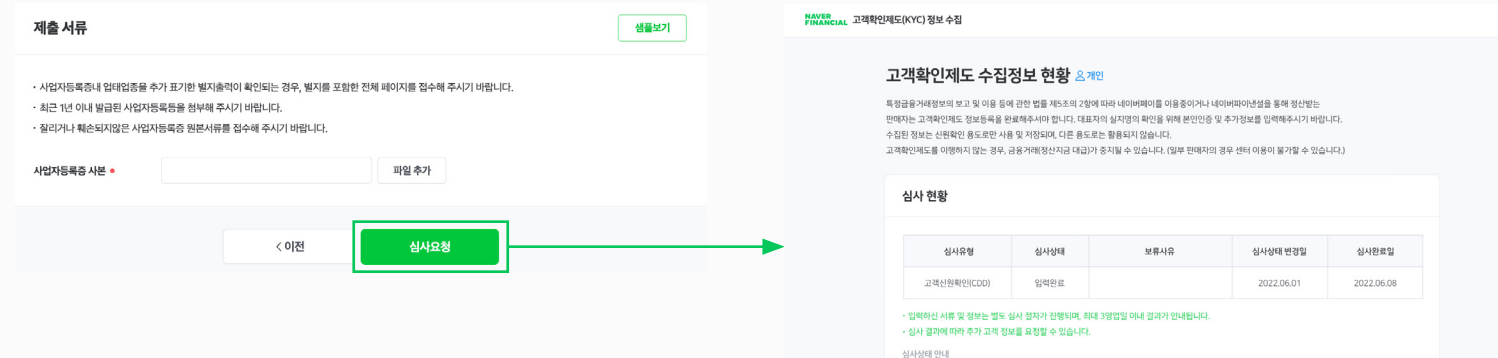

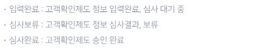

· 입력대기 : 고객확인제도 정보 미입력

· 심사보류 : 고객확인제도 · 심사완료 : 고객확인제도

정보 입력하기 >

#### 심사보류

심사 결과 고객정보의 불일치나, 재입력이 필요한 정보가 있는 경우, 보류됩니다. 심사보류시 등록된 담당자 이메일을 통해 안내되고, 네이버페이센터에서 팝업을 통해서도 확인하실 수 있습니다.

보류 내용을 확인 후 재심사 신청시 팝업의 [고객확인제도 이행하러 가기] 버튼을 눌러, 내용을 보완하시어 심사 요청을 진행해주시기 바랍니다.

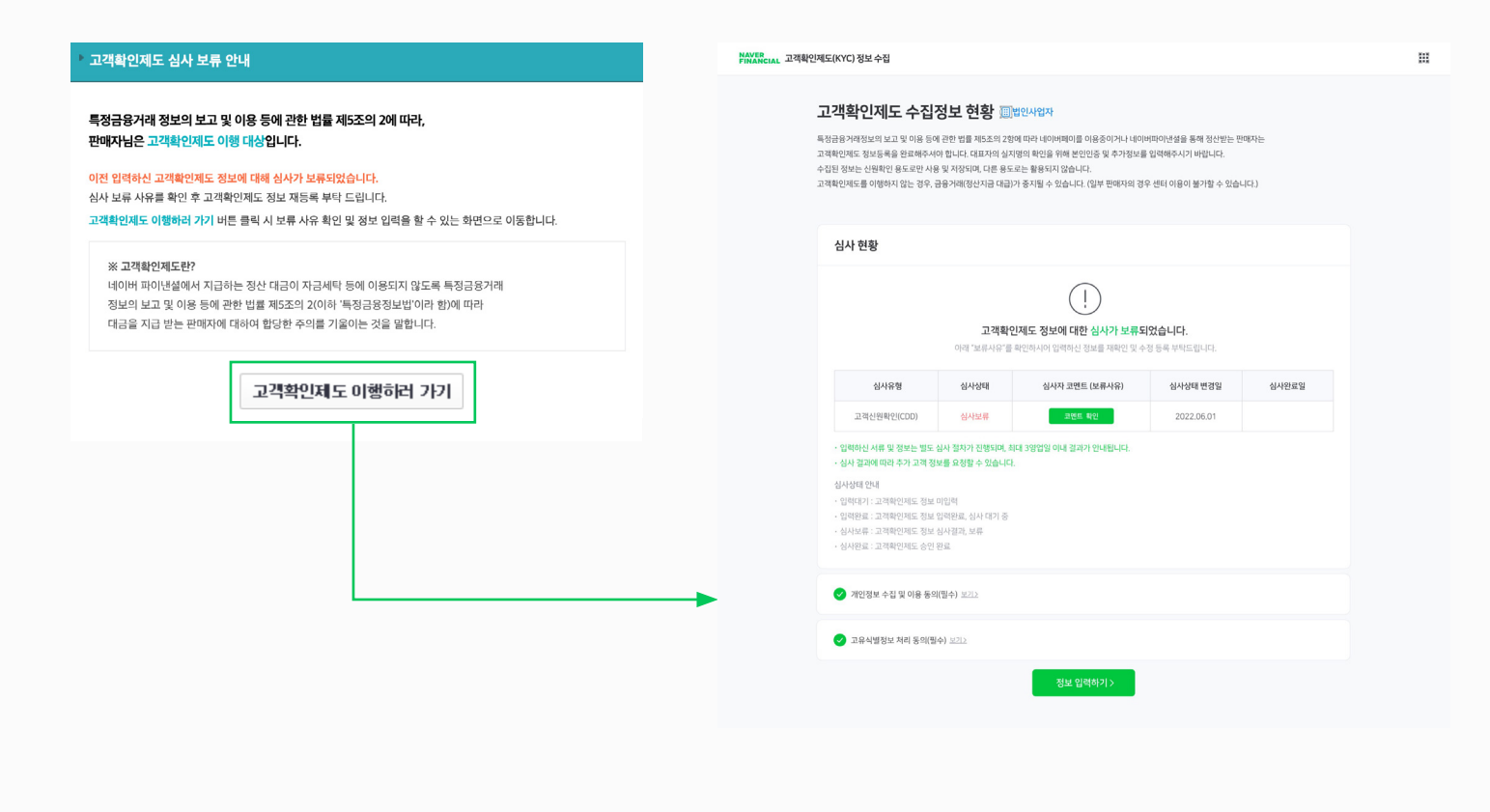

#### 추가 고객 확인

고객확인정보 심사 결과, 최초 제출한 정보에 더하여 추가로 정보를 수집해야 할 수 있습니다. 추가 고객 확인 대상이 되면 이메일 및 SMS를 통해 안내되고, 네이버페이센터에서 팝업을 통해 확인하실 수 있습니다.

고객확인제도 정보 수집 화면으로 접속하시어 대표자별로 추가 정보를 입력하신 후, 심사 요청을 진행하시기 바랍니다.

정해진 기간 내 수행하지 않으면 정산중지 처리될 수 있습니다.

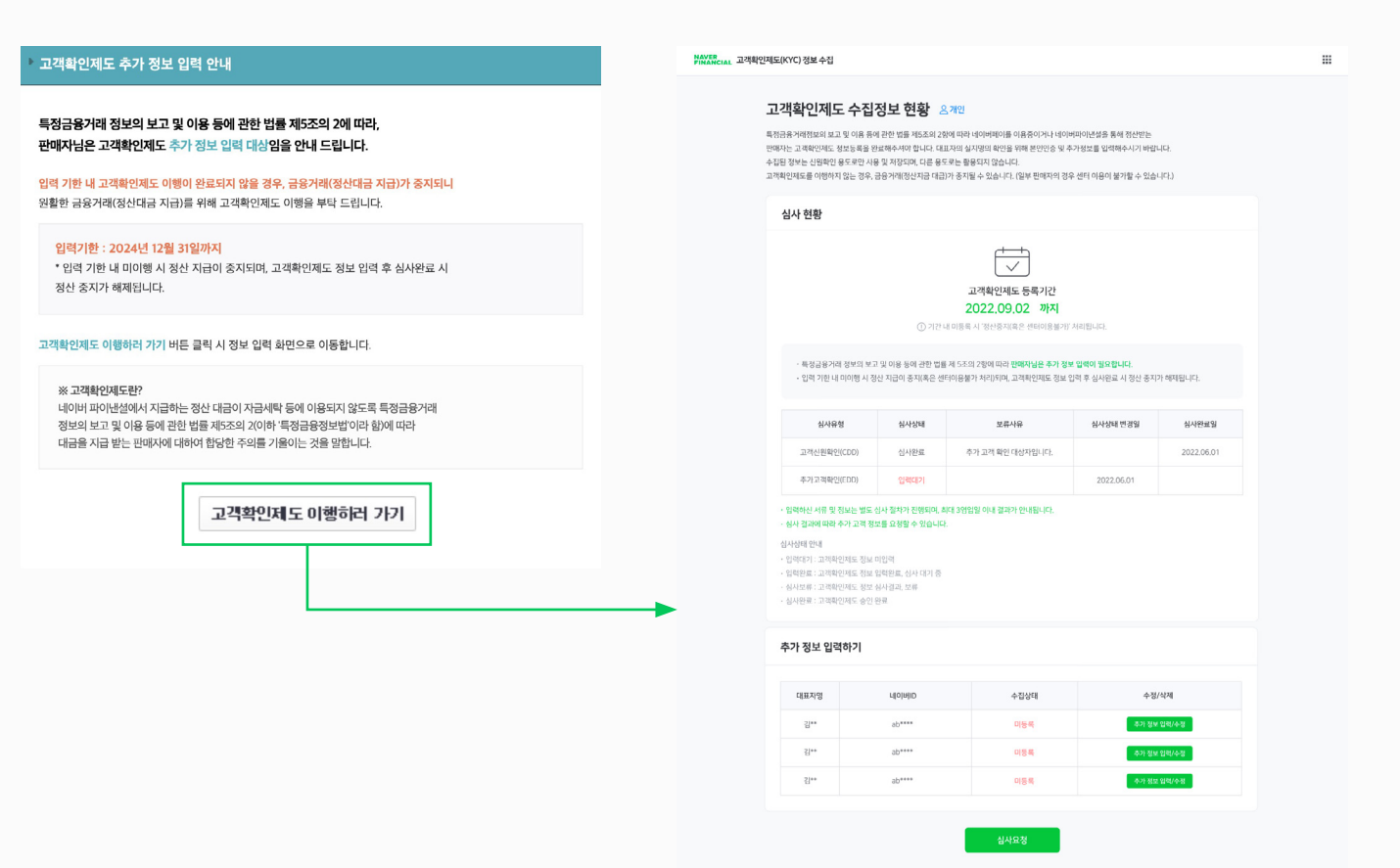

#### <span id="page-13-0"></span>1. 고객확인제도 이행 안내 팝업 확인

고객확인제도 이행 대상일 경우, 네이버페이센터 접속 시 위 팝업이 뜨게 됩니다. 위 팝업 내 '고객확인제도 이행하러 가기' 버튼을 클릭하여 정보 입력 페이지로 이동해주세요.

### 네이버페이센터 로그인 후 고객확인제도 정보 입력 안내 팝업 확인

고객확인제도 정보 입력 안내

특정금융거래 정보의 보고 및 이용 등에 관한 법률 제5조의 2에 따라, 판매자님은 고객확인제도 이행 대상임을 안내 드립니다.

서비스 가입 후 처음으로 고객확인제도를 이행하는 경우, 고객확인제도 정보 입력 후 심사가 완료된 시점부터 금융거래(정산대금 지급)가 시작됩니다. 원활한 금융거래(정산대금 지급)를 위해 고객확인제도 이행을 부탁 드립니다.

고객확인제도 이행하러 가기 버튼 클릭 시 정보 입력 화면으로 이동합니다.

※ 고객확인제도란?

고객확인제도 이행하러 가기

네이버 파이낸셜에서 지급하는 정산 대금이 자금세탁 등에 이용되지 않도록 특정금융거래 정보의 보고 및 이용 등에 관한 법률 제5조의 2(이하 '특정금융정보법'이라 함)에 따라 대금을 지급 받는 판매자에 대하여 합당한 주의를 기울이는 것을 말합니다.

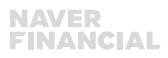

#### 2. 고객확인제도 수집정보 현황 페이지 접속

고객확인제도 심사 상태가 '입력대기' (혹은 '심사보류') 일 경우, 고객확인제도 등록이 필요한 상태입니다. 개인정보 수집 및 이용 동의 체크 후 정보 입력하기를 클릭하여 입력을 진행해주세요.

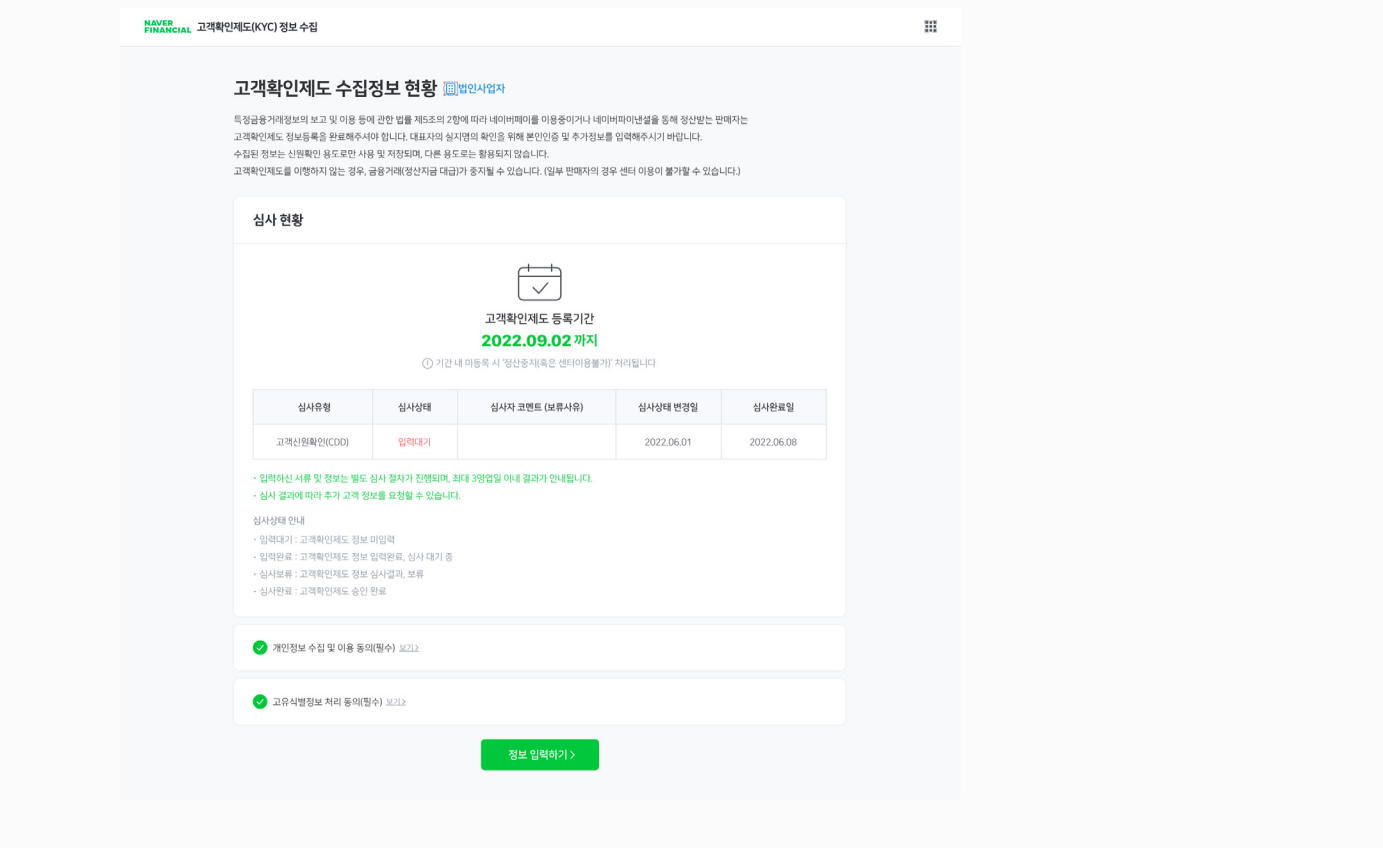

#### 3. 법인 정보 입력

법인에 대한 기본 정보 입력이 필요합니다. 가맹점 가입 정보와 중복된 정보가 있을 경우, 미리 정보가 입력되어 있습니다.

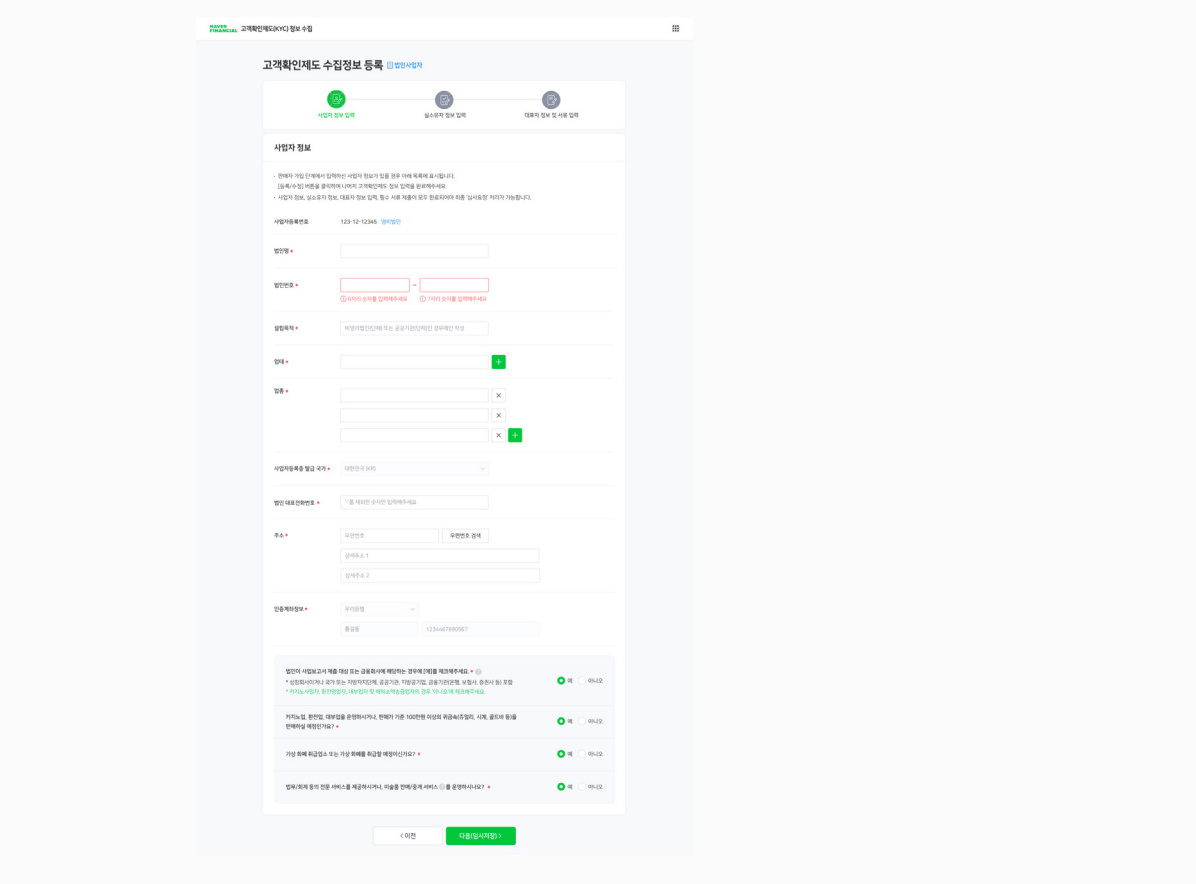

#### 4. 실소유자 정보 입력 – 실소유자 유형 선택

법인 실소유자 유형을 크게 1) 법인의 25% 이상 지분을 가진 개인이 있는지 2) 없다면 25% 미만의 지분을 가진 개인이 있거나 25% 이상을 보유한 법인 또는 단체를 사실상 지배하는 자가 있는지 3) 모두 해당되지 않는 상장 회사인지의 3가지 유형으로 확인합니다. 법인의 주주명부 등을 통해 지분율을 확인하여 위 질문에 대해 선택해주시기 바랍니다.

\* 참고 : 일부 법인은 해당 내용이 미리 선택되어 있어 팝업이 뜨지 않을 수 있으며, 실제 정보와 다른 유형으로 선택되었을 경우 '유형 다시 선택' 버튼을 눌러 수정해주시기 바랍니다.

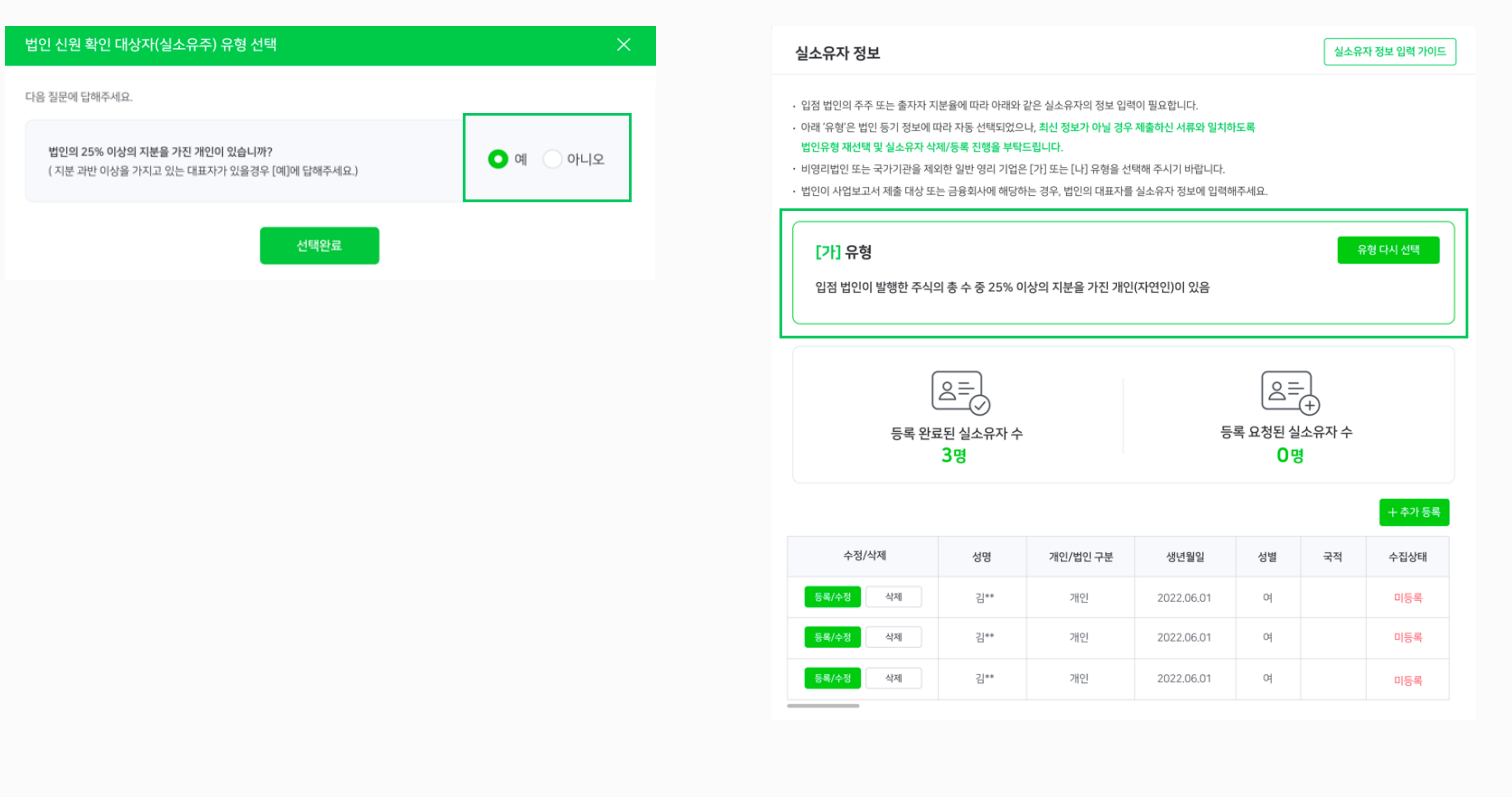

### "가" 유형 : 실제 소유자(개인)가 바로 확인되는 유형

#### 4. 실소유자 정보 입력 – 실소유자 유형 선택

법인 실소유자 유형을 크게 1) 법인의 25% 이상 지분을 가진 개인이 있는지 2) 없다면 25% 미만의 지분을 가진 개인이 있거나 25% 이상을 보유한 법인 또는 단체를 사실상 지배하는 자가 있는지 3) 모두 해당되지 않는 상장 회사인지의 3가지 유형으로 확인합니다. 법인의 주주명부 등을 통해 지분율을 확인하여 위 질문에 대해 선택해주시기 바랍니다.

\* 참고 : 일부 법인은 해당 내용이 미리 선택되어 있어 팝업이 뜨지 않을 수 있으며, 실제 정보와 다른 유형으로 선택되었을 경우 '유형 다시 선택' 버튼을 눌러 수정해주시기 바랍니다.

법인 신원 확인 대상자(실소유주) 유형 선택 실소유자 정보 입력 가이드 실소유자 정보 다음 질문에 답해주세요 • 입점 법인의 주주 또는 출자자 지분율에 따라 아래와 같은 실소유자의 정보 입력이 필요합니다. · 아래 '유형'은 법인 등기 정보에 따라 자동 선택되었으나, 최<mark>신 정보가 아닐 경우 제출하신 서류와 일치하도록</mark> 법인유형 재선택 및 실소유자 삭제/등록 진행을 부탁드립니다. 법인의 25% 이상의 지분을 가진 개인이 있습니까? 예 0 아니오 (지분 과반 이상을 가지고 있는 대표자가 있을경우 [예]에 답해주세요.) · 비영리법인 또는 국가기관을 제외한 일반 영리 기업은 [가] 또는 [나] 유형을 선택해 주시기 바랍니다. · 법인이 사업보고서 제출 대상 또는 금융회사에 해당하는 경우, 법인의 대표자를 실소유자 정보에 입력해주세요 25% 미만의 지분을 가진 최대 주주(개인)가 있거나, 임직원이 과반수로 선임한 주주, 혹은 단체를 사실상 지배하는 자가 있습니까? 유형 다시 선택 [나] 유형 주주 중 25% 이상의 주식을 가진 개인 지분자가 없으며, 아래 중 어느 하나에 해당하는 자가 있음 ① 입점 법인이 발행한 주식 또는 출자지분의 수가 가장 많은 주주(자연인) 선택완료 2 업무집행사원, 임원 등의 과반수를 선임한 주주(자연인) 3 1, 2 외에 법인 또는 단체를 사실상 지배하는 자 را≘ے را≌گا 등록 요청된 실소유자 수 등록 완료된 실소유자 수  $0<sub>g</sub>$ 3명 수정/삭제 수집상태 성명 개인/법인 구분 생년월일 성별 국적 삭제  $2\vert**$ 개인 2022.06.01  $\circ$ 미등록 등록/수정 삭제 김\*\* 개인 2022.06.01  $\circ$ 미등록 삭제 길비 개인 2022.06.01  $O($ 미등록

### "나" 유형 : 법인이 25%이상 또는, 개인이 25%미만의 지분을 보유한 유형

 $\sqrt{ }$ 

#### 4. 실소유자 정보 입력 – 실소유자 유형 선택

법인 실소유자 유형을 크게 1) 법인의 25% 이상 지분을 가진 개인이 있는지 2) 없다면 25% 미만의 지분을 가진 개인이 있거나 25% 이상을 보유한 법인 또는 단체를 사실상 지배하는 자가 있는지 3) 모두 해당되지 않는 상장 회사인지의 3가지 유형으로 확인합니다. 법인의 주주명부 등을 통해 지분율을 확인하여 위 질문에 대해 선택해주시기 바랍니다.

\* 참고 : 일부 법인은 해당 내용이 미리 선택되어 있어 팝업이 뜨지 않을 수 있으며, 실제 정보와 다른 유형으로 선택되었을 경우 '유형 다시 선택' 버튼을 눌러 수정해주시기 바랍니다.

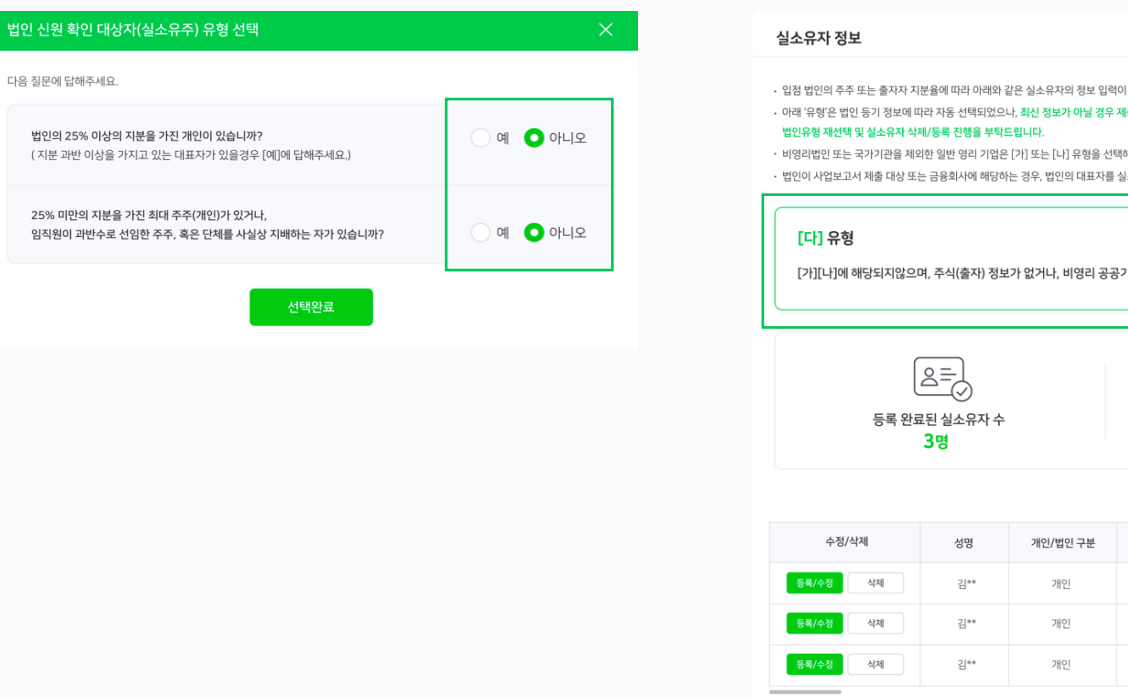

### "다" 유형 : [가][나]에 해당되지않으며, 주식/출자정보가 없거나 비영리 공공기관등의 기업

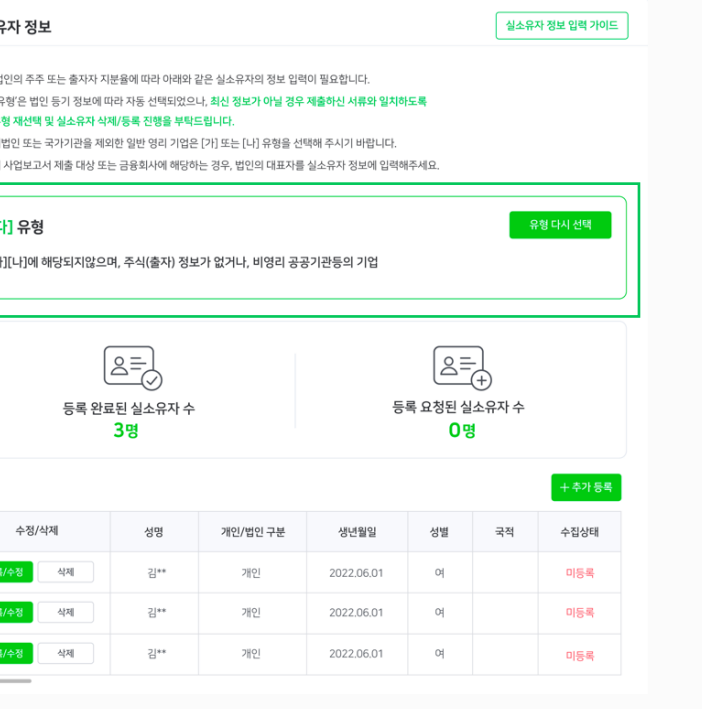

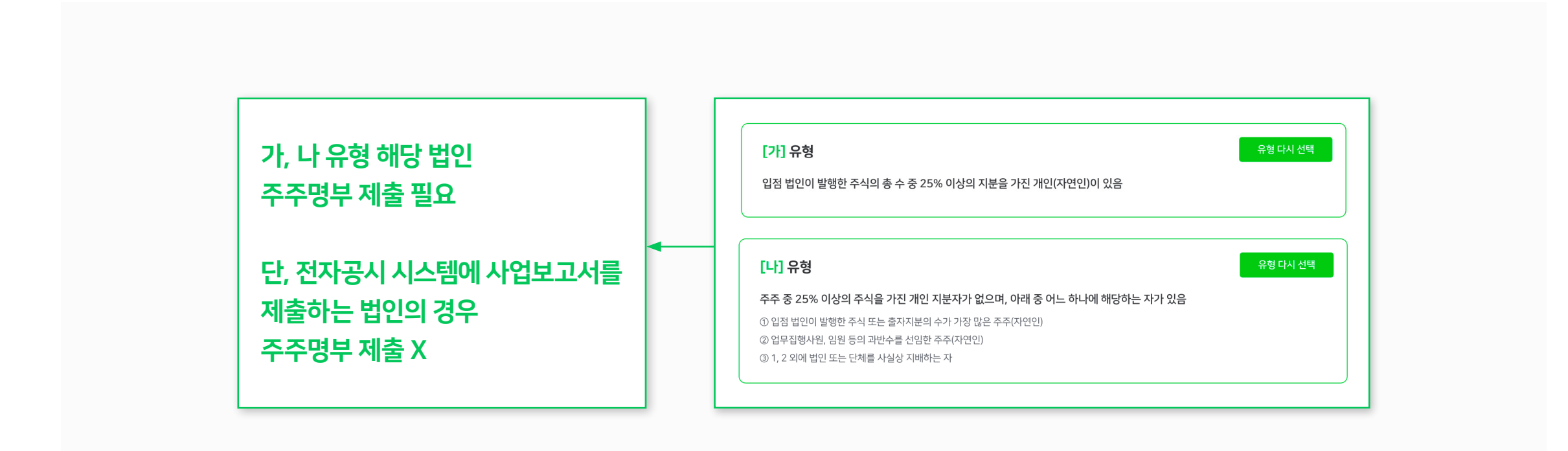

### 법인 유형 별 주주명부 예시

#### 가. 입점 법인이 발행한 주식의 총 수 중 25% 이상의 지분을 가진 개인(자연인)이 있음

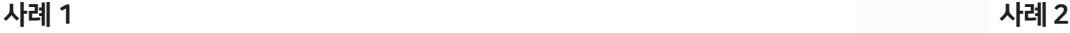

주주 명부

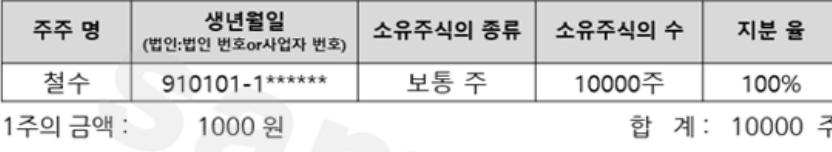

위 주주 명부는 본사에 비치된 주주 명부와 대조하여 틀림없음을 증명합니다.

20 20 . 01 . 01 .

주식회사 \*\*\*\*

대표이사 : \*\*\*\*

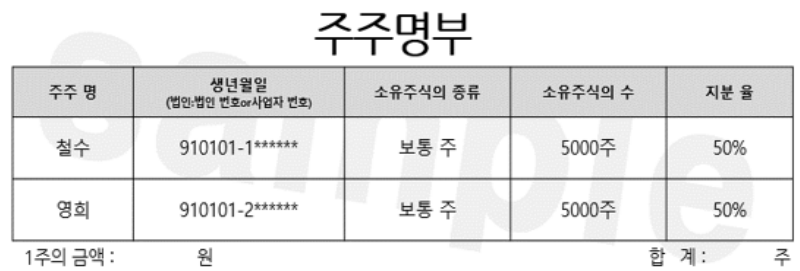

위 주주 명부는 본사에 비치된 주주 명부와 대조하여 틀림없음을 증명합니다.

 $20$  . . . 주식회사 0000 대표이사 :

 $(9)$ 

\*지분율 25% 이상의 지분 보유자 및 지분을 가진 모든 주주의 이름, 생년 월일, 소유주식수, 지분율 기재

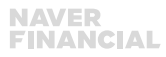

### 법인 유형 별 주주명부 예시

#### 나. 최대 지분보유자가 법인이거나, 최대 지분보유자 개인이 25%미안의 지분을 보유

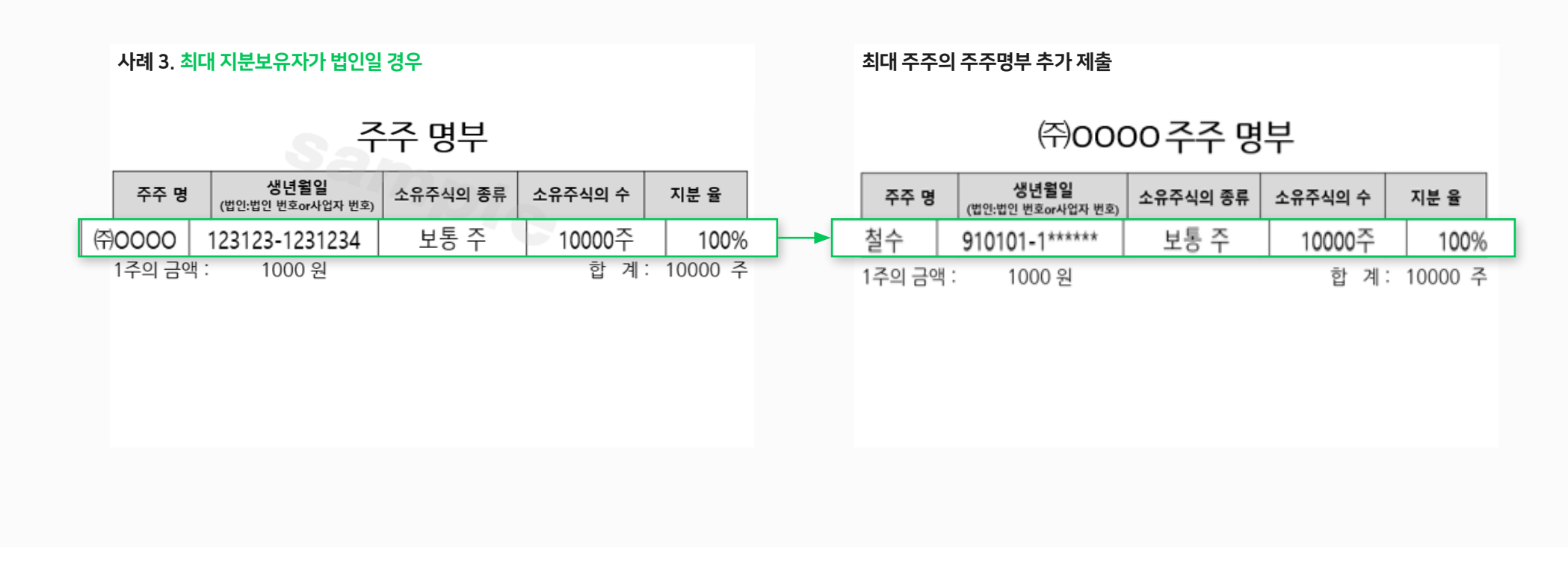

### 법인 유형 별 주주명부 예시

#### 나. 최대 지분보유자가 법인이거나, 최대 지분보유자 개인이 25%미안의 지분을 보유

#### 사례 4. 최대 지분 보유자가 법인이면서 25% 이상의 지분율을 가진 개인이 존재하는 경우

주주 명부

| 주주 명     | 생년월일<br>(법인:법인 번호or사업자 번호) | 소유주식의 종류 | 소유주식의 수 | 지분 율         |
|----------|----------------------------|----------|---------|--------------|
| (第0000   | 123123-1231234             | 보통 주     | 7000주   | 70%          |
| 영희       | 900101-2*******            | 보통 주     | 3000주   | 30%          |
| 1주의 금액 : | 1000 원                     |          |         | 합 계: 10000 주 |

#### 최대 주주의 주주명부 추가 제출

### ㈜0000 주주 명부

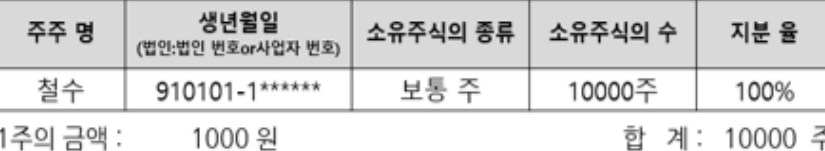

사례 5. 25%이상 지분보유자가 없는 경우

### 법인 유형 별 주주명부 예시

#### 나. 최대 지분보유자가 법인이거나, 최대 지분보유자 개인이 25%미안의 지분을 보유

#### 생년월일 소유주식의 종류 소유주식의 수 주주 명 지분 율 (법인:법인 번호or사업자 번호) 보통 주 철수 910101-1\*\*\*\*\*\*\* 2000주 20% 영희 보통 주 900101-2\*\*\*\*\*\*\* 2000주 20% 길동 보통 주 2000주 900201-1\*\*\*\*\*\*\* 20% 영수 보통 주 910201-2\*\*\*\*\*\*\* 2000주 20% 민희 보통 주 2000주 900301-2\*\*\*\*\*\*\* 20% 1주의 금액: 합 계: 10000 주 1000 원

주주 명부

### 동일한 지분율을 가진 4명 이상의 개인(자연인)이 있을 경우, 실제 영향력이 큰 인물을 우선적으로 4명까지만 기입해 주세요

**24** 네이버페이센터 가맹점 고객확인제도

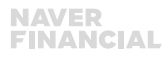

#### 5. 실소유자 정보 입력 – 실소유자 정보 입력

법인의 실소유자 신원 확인을 위한 정보를 입력해야 합니다. '추가 등록' 버튼을 클릭하여 실소유자를 추가하고, '등록/수정' 버튼을 클릭하면 실소유자 정보 입력 팝업이 노출되어 실소유자 정보를 입력할 수 있습니다.

\* 참고 : 실소유자에는 자연인을 입력하는 것이 원칙이나, 심사 과정에서 실소유자로 법인을 입력하는 것으로 안내받은 경우에는 '법인' 구분을 선택하여 입력 바랍니다.

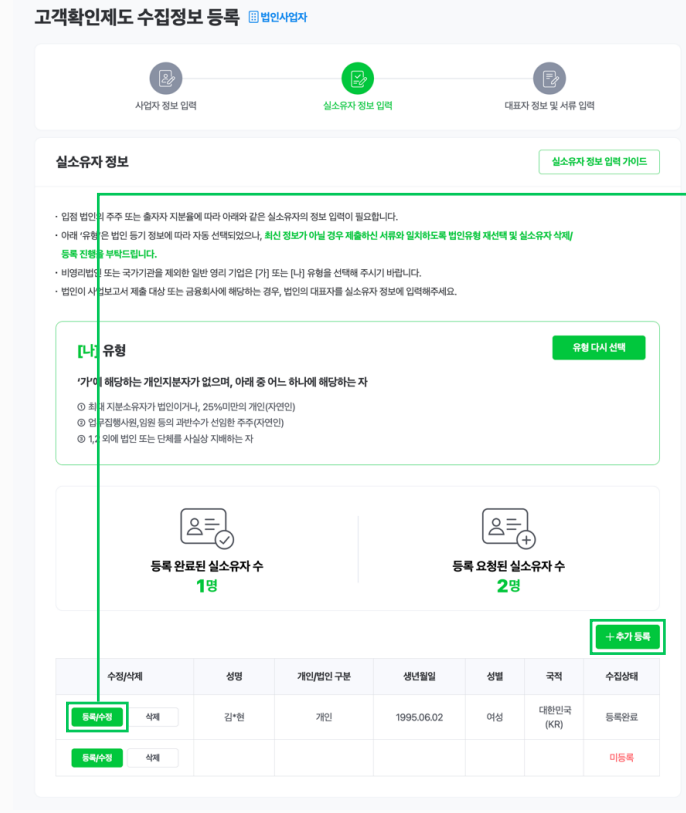

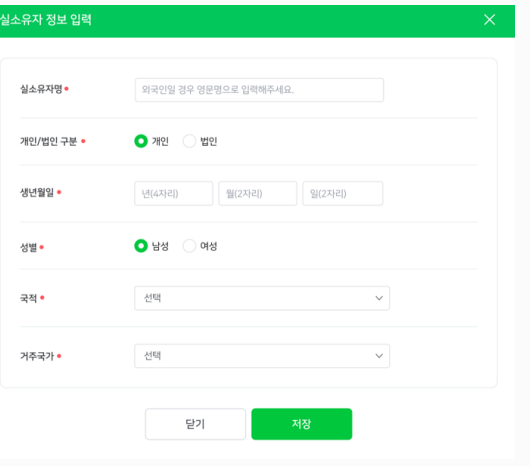

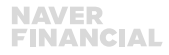

#### 6. 대표자 정보 입력

법인의 대표자 신원 확인을 위한 정보를 입력해야 합니다. '추가 등록' 버튼을 클릭하여 대표자를 추가하고, '등록/수정' 버튼을 클릭하면 대표자 정보 입력 팝업이 노출되어 대표자 정보를 입력할 수 있습니다.

\* 참고 : 외국인일 경우 신분증 제출이 필수입니다.

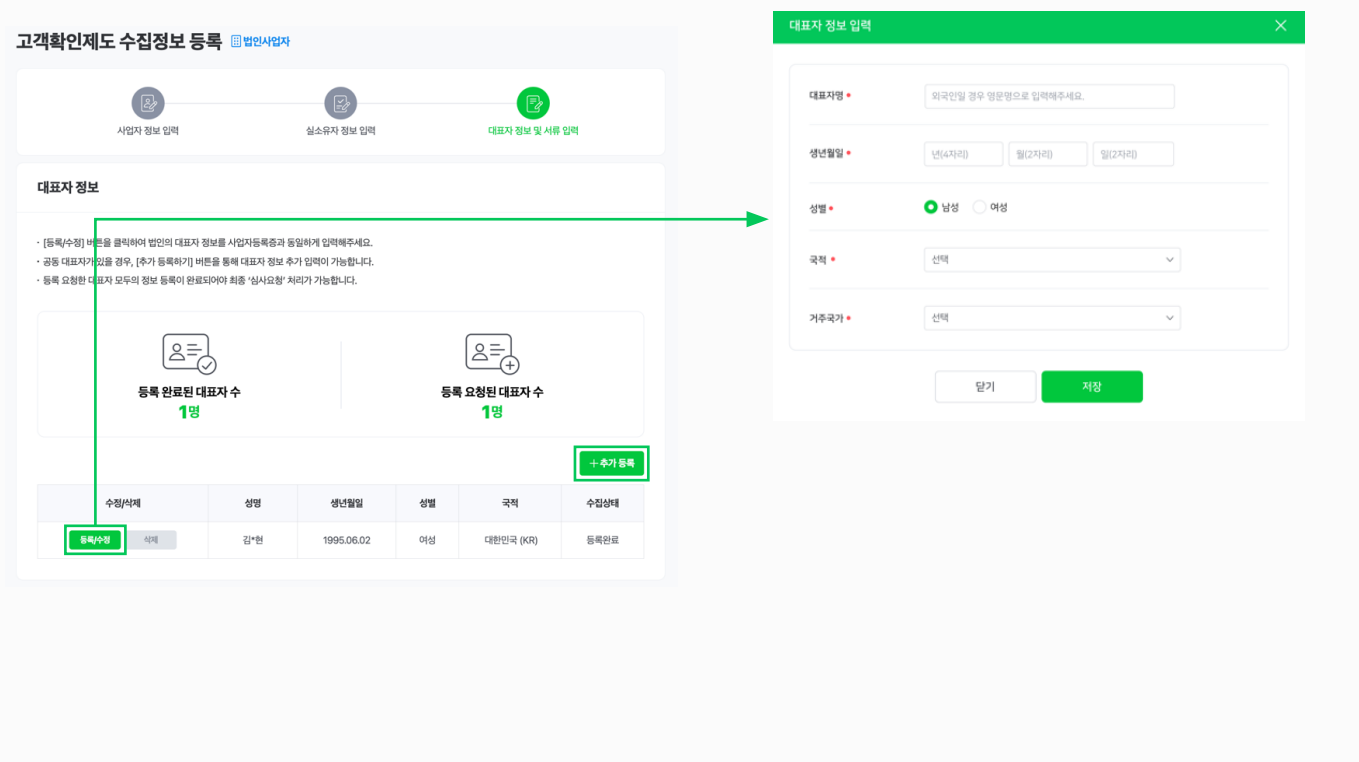

#### 7. 서류 제출

법인의 유형에 따라 제출하는 서류가 다르므로, '법인 구분에 따른 필수 제출 서류' 안내문구를 참고하여, 추가 제출이 필요한 서류가 있으면 '기타서류'에 제출 바랍니다.

최근 1년 이내 발급된 사업자등록증 사본, 최근 3개월 이내 발급된 법인등기부등본 사본, 법인등기부등본에 기재된 주식의 소유자를 확인할 수 있는 주주명부를 제출해주세요.

비영리법인은 비영리법인설립허가증, 인허가신청서, 정관/규약 또는 회칙, 고유번호증 을 업로드해 주세요. 비영리 법인의 경우 제출된 서류에서 법인 지분에 대한 내용이 확인 가능한 경우, 추가 서류를 요청할 수 있습니다.

#### 제출 서류 ◎

#### 법인 구분에 따른 필수 제출 서류

• 영리법인 : 사업자등록증 사본, 법인등기부등본 사본, 주주명부(주식,출자,지분등이 확인가능한 서류(사원명부, 정관 등)로 대체 가능) · 비영리법인 : 사업자등록증 사본(또는 고유번호증), 법인등기부등본 사본, 정관/규약 또는 회칙, 법인설립허가증, 출자자명부, 출연자명부, 이사명부 등 • 비영리단체 : 사업자등록증 사본(또는 고유번호증), 법인등기부등본 사본(또는 신고증, 비영리단체등록증), 설립목적을 뒷받침 할 수 있는 정관/규약 또는 회칙 등

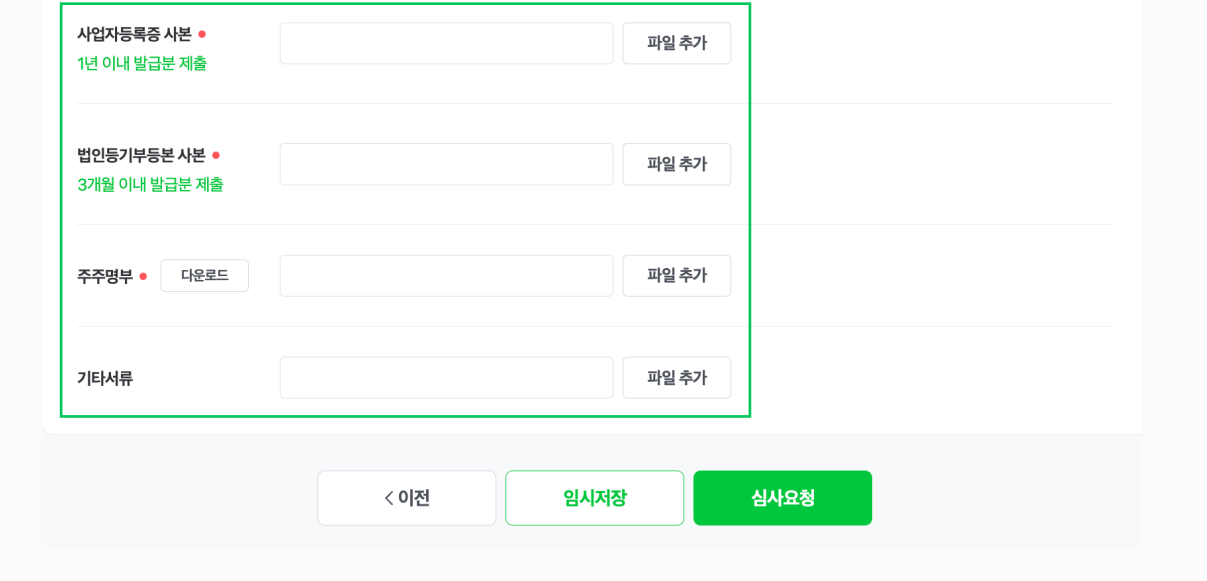

#### 8. 심사요청

'심사요청' 버튼을 클릭하여 심사요청이 완료되어야 심사가 진행됩니다.

\* 참고 : 동일 사업자등록번호로 먼저 고객확인제도 정보를 등록한 가맹점이 있을 경우, 먼저 심사요청된 정보로 등록되오니 참고 부탁드립니다.

#### 제출 서류 ◎

#### 법인 구분에 따른 필수 제출 서류

• 영리법인 : 사업자등록증 사본, 법인등기부등본 사본, 주주명부(주식,출자,지분등이 확인가능한 서류(사원명부, 정관 등)로 대체 가능) · 비영리법인 : 사업자등록증 사본(또는 고유번호증), 법인등기부등본 사본, 정관/규약 또는 회칙, 법인설립허가증, 출자자명부, 출연자명부, 이사명부 등 • 비영리단체 : 사업자등록증 사본(또는 고유번호증), 법인등기부등본 사본(또는 신고증, 비영리단체등록증), 설립목적을 뒷받침 할 수 있는 정관/규약 또는 회칙 등

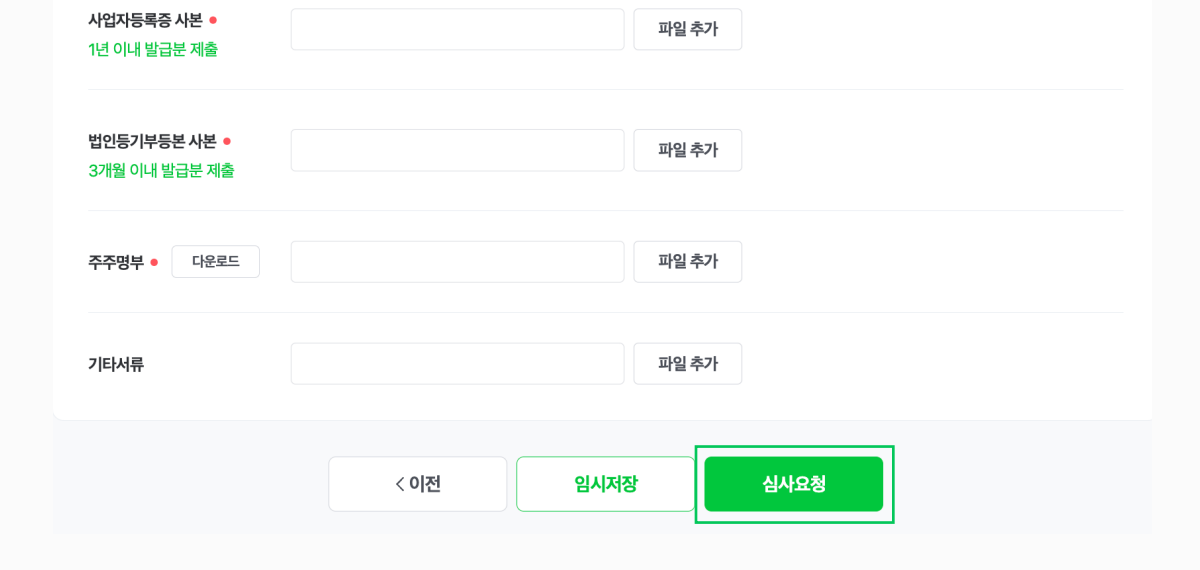

### 만약 정상적으로 심사 승인이 되었음에도 다음날 충전금으로 지급되지 않는다면 네이버페이 가맹점 고객센터 톡톡으로 연락 부탁드립니다.

2. 재이행 또는 추가고객확인이 필요한 가맹점은 이메일 및 네이버페이센터 팝업 내 안내된 기한까지 입력하지 않는다면 정산이 중지됩니다.

1. 최초 가입심사가 완료된 가맹점은 고객확인제도 정보 입력 완료 후 심사가 완료되는 시점에 정산이 시작됩니다.

7) 고객확인제도 미이행 정산중지 및 해제방법

### <span id="page-29-0"></span>동일 사업자등록번호로 여러개 계정을 운영할 경우, 고객확인제도 이행

동일 사업자등록번호로 네이버파이낸셜을 통해 정산 받는 서비스나 계정이 여러개일 경우 최초 한번만 고객확인제도 수행하면 됩니다. 계정 중 먼저 고객확인제도 정보를 입력하고 심사요청한 정보 기준으로 심사가 진행되게 됩니다. \* 네이버파이낸셜을 통해 정산 받는 서비스 = 스마트스토어, 네이버페이 가맹점, 예약 네이버페이 가맹점

### ※ 참고

- 동일 사업자등록번호로 여러 계정을 운영중인 경우, 사업자등록번호 기준으로

고객확인제도 수행이 되어있지 않다면 하위의 모든 계정이 정산이 중지될 수 있습니다.

- 동일 사업자등록번호의 여러 계정에 관리자로 등록하셨을 경우, 이메일 또는 문자 안내를 여러번 받으실 수 있습니다.

## 입점 가맹점 대표자님의 개인 네이버ID로 입력해 주셔야 합니다. 실명인증이 불가한 단체 네이버 ID는 등록하실 수 없습니다. 네이버ID 입력은 선택 항목이며, 입력 시 정보 제공 및 수집 동의를 진행해주셔야 등록이 가능합니다.

### 1) 고객확인제도 등록 시 네이버 아이디는 어떤걸 입력하면 되나요?

## 대표자 본인의 네이버ID로 입력하지 않은 경우 또는, 네이버ID와 입력한 대표자정보가 상이한 경우 해당 알럿이 확인됩니다.

### 2) 대표자 정보 등록 시, 네이버 아이디를 등록할 때 대표자 정보와 일치하지 않는다고 나옵니다. 어떻게 해야하나요?

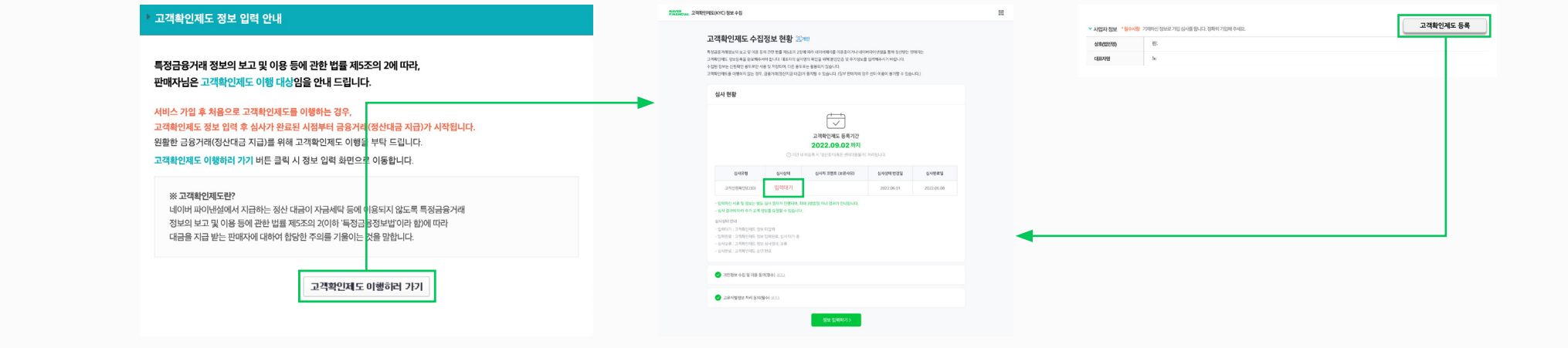

고객확인제도 이행이 필요한 상태일 경우, 네이버페이센터 접속 시 '고객확인제도 이행 안내' 팝업을 확인하실 수 있습니다. 팝업 내 '고객확인제도 이행하러 가기' 버튼을 클릭하여 페이지로 이동하면 입력상태를 확인하실 수 있습니다. 고객확인제도 이행이 필요하지 않은 상태일 경우 (입력완료되어 심사중인 경우, 심사가 완료된 경우), 네이버페이센터 접속 시 팝업이 뜨지 않습니다. 심사보류가 되면 이메일 및 SMS를 통해 알림이 가게 되며 페이센터에 접속 시 팝업을 다시 확인하실 수 있습니다. 심사 진행 상황이 궁금하실 경우, 내정보 > 가입정보 변경 > 사업자 정보 옆의 '고객확인제도 등록' 버튼을 통해 고객확인제도 수집정보 현황 페이지로 이동하여 심사 상태를 확인하실 수 있습니다.

### 심사 진행 상황이 어떻게 되나요? 또는 어떻게 확인하나요?

### 평균 3~5영업일 정도 이내에 처리되며, 간혹 시스템 오류나 신청건이 급증하는 경우 시일이 더 소요될 수 있는 점 양해 부탁드립니다.

### 6) 고객확인제도 심사가 지연되는 것 같은데, 사유가 무엇인가요?

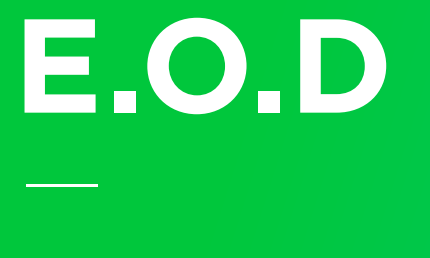

### 기타 궁금한 점은 네이버페이 가맹점 고객센터 톡톡이나 1:1 문의하기로 연락 주시면 친절히 답변 드리겠습니다.

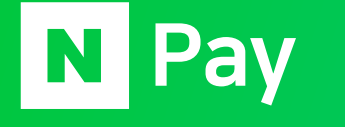